# Registration services online:

(insertion of personal data)

1. Click on the following **link** <a href="https://www.unifi.it/">https://www.unifi.it/</a>

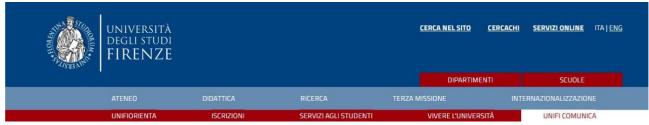

- 2. Click on " **SERVIZI ONLINE** " in high to right.
- 3. Click on the written red "Futuri studenti"

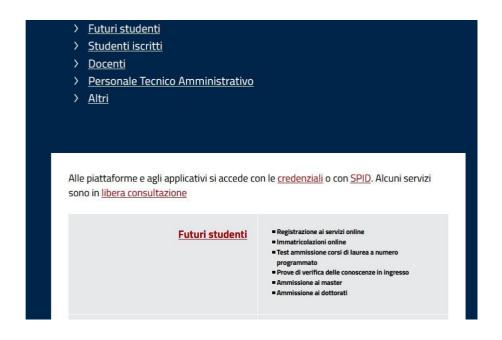

# 4. Go at the voice **Se non sei mai stato iscritto/a all'Università di Firenze**", and click on "**registrazione completa**".

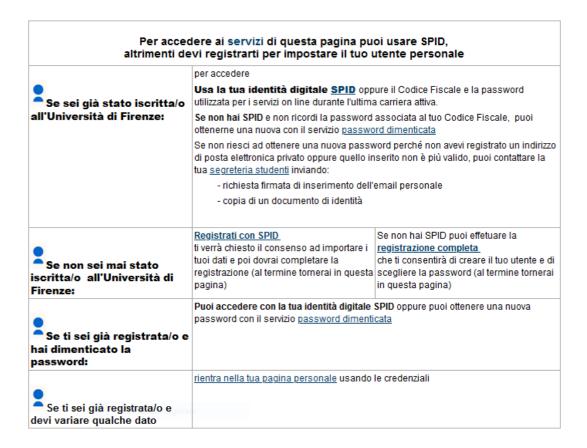

## 5. Click on "Registrazione Web".

| Attività              | Sezione                        |
|-----------------------|--------------------------------|
| A - Registrazione Web |                                |
|                       | Dati Personali                 |
|                       | Indirizzo Residenza            |
|                       | Indirizzo Domicilio            |
|                       | Recapito                       |
|                       | Scelta Password                |
|                       | Riepilogo Registrazione Utente |
|                       | Riepilogo Credenziali          |

Registrazione Web

6. Enter all required personal data. If you don't have an Italian tax code (Codice Fiscale) click anyway on "Avanti" and the system will generate it

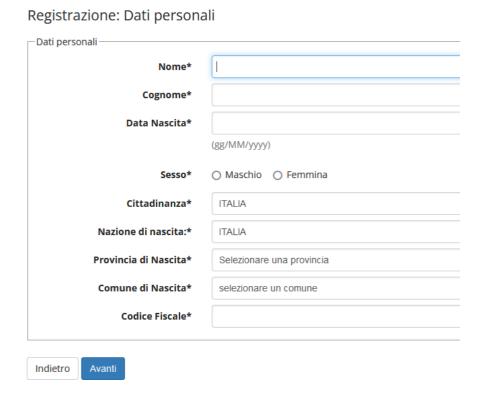

7. Insert everyone the data required in the **second section** and click on "Avanti".

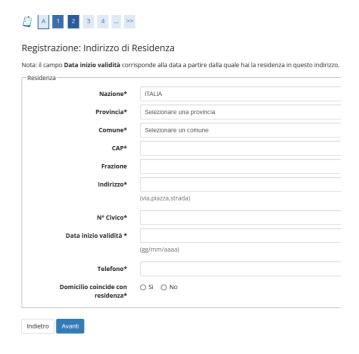

8. Insert the data required in the **third section** and click on avanti.

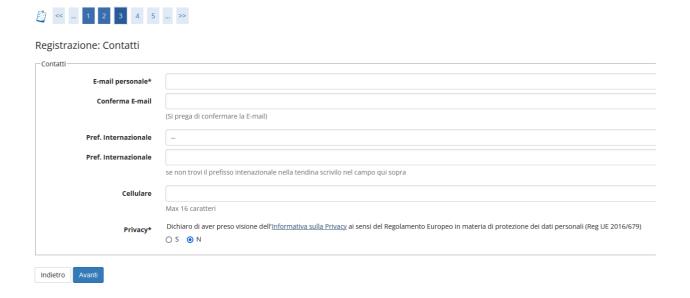

9. Complete the **fourth section** on avanti.

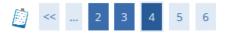

## Registrazione: Scelta password

In questa pagina è possibile definire la password personale di accesso.

Tutti gli spazi all'inizio e alla fine della password verranno eliminati.

ATTENZIONE: la password inserita deve soddisfare i seguenti requisiti:

- deve essere costituita almeno da 8 caratteri
- deve essere costituita al massimo da 20 caratteri
- deve essere costituita almeno da 1 caratteri del tipo 0-9
- deve essere costituita almeno da 1 caratteri del tipo A-Za-z

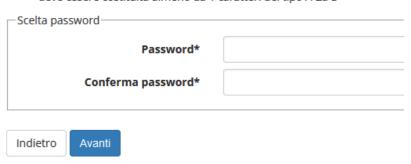

10. Check The **summary (riepilogo)** and click on "conferma".

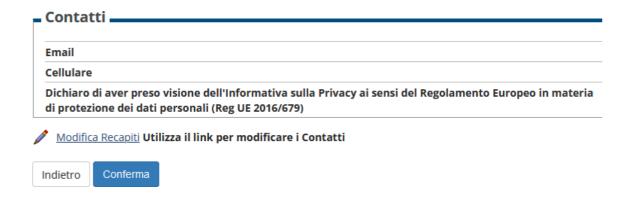

11. Click on " Prosegui ".

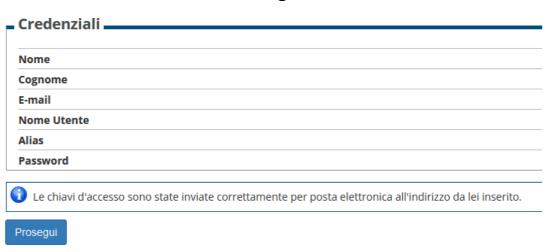

- 12. Upon completion you will receive an email and you will be directed to the page "futuri studenti"
- 13. Click on " Immatricolazione online".

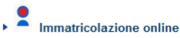

Consente di awiare una carriera a:

- corsi di laurea triennale, magistrale, a ciclo unico
- scuole di specializzazione dell'area medica (SSM) AA 2019/2020
- master di primo e secondo livello
- percorsi formativi per gli insegnanti e educatori (24CFU e 60CFU)
- corsi di perfezionamento e aggiornamento professionale
- corsi singoli

e di presentare la domanda di:

- abbreviazione di corso
- trasferimenti in ingresso di studenti provenienti da un altro ateneo che intendono proseguire gli studi presso l'Università di Firenze e hanno fatto la richiesta di trasferimento all'ateneo di provenienza

Dopo il login, tramite il menu posto in alto a destra, accedi alla sezione Segreteria e clicca sulla voce "Immatricolazione".

14. you will receive an email with your username and password. Log in with the credentials (Accedi con le credenziali) here:

## Accesso GCS

#### **Gestionale Carriere Studenti**

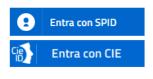

**Se non hai le credenziali SPID o CIE** e rientri in una delle <u>tipologie</u> <u>previste(\*)</u> puoi accedere con le credenziali UNIFI.

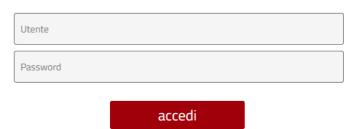

15. Check it out if the data entered are correct and upload a **personal photo** .

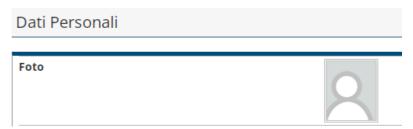

Now you can continue with registration to a course to your choice.

# Matriculation

After logging in with your credentials, you can proceed with the registration / application to the course

1. Click on "Segreteria"

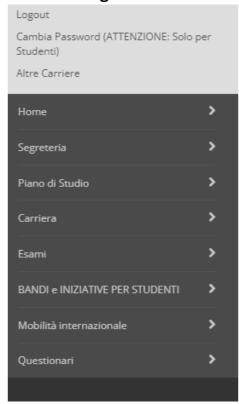

2. Click on " Immatricolazione "

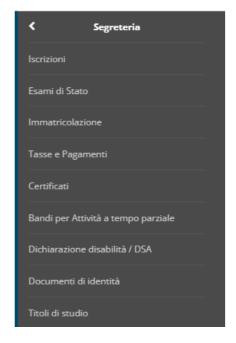

3. Click again on " Immatricolazione "

#### **Immatricolazione**

Attraverso le pagine seguenti potrai procedere con l'immatricolazione al corso di studio che indicherai.

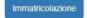

#### 4. Click on "Avanti"

Ai sensi dell'art. 76 del D.P.R. 445/2000 in caso di **false dichiarazioni** la domanda di immatricolazione e la conseguente carriera universitaria saranno annullate, e non si avrà diritto al rimborso di tasse e contributi versati. Restano ferme le responsabilità penali stabilite dalla normativa vigente.

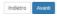

5. Select the type of Matriculation and then click "Avanti"

| Immatricolazione: Scelta tipo domanda di Immatricolazione                                                                                                    |
|----------------------------------------------------------------------------------------------------|
| ABBREVIAZIONE DI CARRIERA: immatricolazione ad una anno di corso pari o superiore al primo, per studenti in possesso di un altro titolo accademico e che presentano la richiesta di riconoscimento crediti. Gli studenti che si immatricolano con abbreviazione di carriera devono obbligatoriamente allegare un certificato o un'autodichiarazione degli esami svolti nella precedente carriera.                                                                                                    |
| IMMATRICOLAZIONE STANDARD: per awviare una carriera a corsi di laurea triennali, magistrali, cicli unici, scuole di specializzazione non mediche e dell'area medica, master di primo e secondo livello, percorsi formativi per gil insegnan e educatori (24CFU e 60CFU), corsi di perfezionamento e aggiornamento professionale, per iscriversi a corsi singoli o per ottenere le credenziali da uditore alle lezioni non iscritto a corsi di studio.                                                                                                    |
| TRASFERIMENTO IN INGRESSO: immatricolazione per gli studenti provenienti da un alto ateneo che intendono proseguire gli studi presso l'Università di Firenze e hanno fatto la richiesta di trasferimento nell'ateneo di provenienza. Alle tasse di immatricolazione del trasferimento inigresso verrà sommato l'onere amministrativo di £ 100 previsto per la gestione del trasferimento.  Lo studente che voule trasferia i corsi di studio dell'Ateneo fiorentino deve aver presentato la domanda di trasferimento in uscita al proprio Ateneo di provenienza. La segreteria studenti di Firenze ti ricontatterà per l'assegnazione della matricola solo dopo aver ricevuto il foglio di congedo.                                                                                                    |
| In caso di difficoltà puoi:                                                                                                    |
| - telefonare al 0552757650 per ricevere supporto all'immatricolazione alle Lauree Triennali, Magistrali e Magistrali a ciclo unico (NON a numero programmato), uditore ; - telefonare al 0552757506 dal lunedì al govedi ore 10-12 oppure scrivere a iscrizioni.numeroprogrammato@uniti.t per ricevere supporto all'immatricolazione al immatricolazione al Master non di area medica (nella mall inserire il problema e i dati anagrafici); - scrivere a master@adm.uniti.t per ricevere supporto all'immatricolazione al Master non di area medica (nella mall inserire il problema e i dati anagrafici); - scrivere a master@adm.uniti.t per ricevere supporto all'immatricolazione al Master non di area medica (nella mall inserire il problema e i dati anagrafici); - scrivere a formazioneliassenati@adm.uniti.t per ricevere supporto all'immatricolazione al percorsi formativi per gil insegnanti e aducatori (24CFU e 60CFU) (nella mall inserire il problema e i dati anagrafici); - scrivere a scriunderia percalitizzazione@adm.uniti.t per ricevere supporto all'immatricolazione al le scuole di specializzazione dall'area medica (nella mall inserire il problema e i dati anagrafici); - scrivere a perfezionamento-bio@uniti.ttp er ricevere supporto all'immatricolazione ai corsi di perfezionamento e aggiornamento dell'area medica (nella mall inserire il problema e i dati anagrafici); - scrivere a perfezionamento-bio@uniti.ttp er ricevere supporto all'immatricolazione ai corsi di perfezionamento e aggiornamento NON dell'area medica (nella mall inserire il problema e i dati anagrafici); - scrivere a perfezionamenti@uniti.ttp er ricevere supporto all'immatricolazione ai corsi di perfezionamento e aggiornamento NON dell'area medica (nella mall inserire il problema e i dati anagrafici); - scrivere a perfezionamenti@uniti.ttp er ricevere supporto all'immatricolazione ai corsi di perfezionamento e aggiornamento NON dell'area medica (nella mall inserire il problema e i dati anagrafici); - scrivere a perfezionamenti@uniti.ttp er ricevere supporto all'immatricola |
| ® inmatriciazone standard                                                                                                    |
|                                                                                                    |

6. You choose here **typology of course "CORSO DI AGGIORNAMENTO"** and click on " **Avanti** "

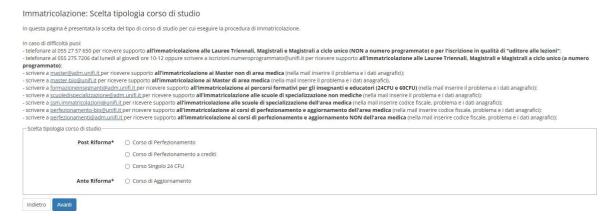

7. Choose the <u>course</u> "Mechanized water harvesting for the restoration of degraded lands" and click on " Avanti ".

| Scienze Giuridiche (DSG) |                                             |
|--------------------------|---------------------------------------------|
|                          | La gestione del conflitto                   |
|                          | O Professioni legali e scritt<br>di riforma |
|                          | O TUTELA DEI LEGITTIMARI                    |
| Indietro <b>Avanti</b>   |                                             |

8. Check it out if the selection is correct and then click " Conferma ".

Conferma scelta Corso di Studio

In questa pagina sono riepilogate tutte le scelte impostate. Se corrette, procedi con la conferma, potranno essere modificati solo inserendo una nuova domanda di immatricolazione.

| Scuola     |                |  |  |
|------------|----------------|--|--|
| Tipo di Co | orso di Studio |  |  |
| Anno Acc   | ademico        |  |  |
| Corso di S | Studio         |  |  |
| Percorso   | di Studio      |  |  |

9. insert a new document of identity and click on "Prosegui".

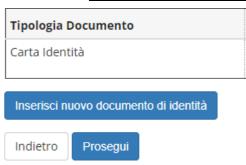

10. Check the <u>details of the document of identity</u> and click on " **Avanti** ".

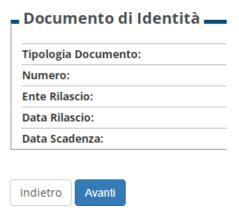

11. Upload the document of identity and click on " Avanti ".

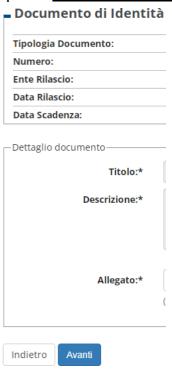

- 12. Click again on " Avanti " and check if the summary is correct.
- 13. Click on "Prosegui" to complete the operation.

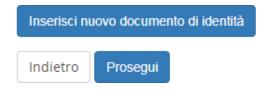

14. Insert a <u>declaration invalidity/disability/DSA</u> if necessary, or click on " **Avanti**".

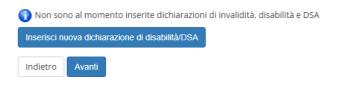

15. Load a personal photo and click on "Conferma".

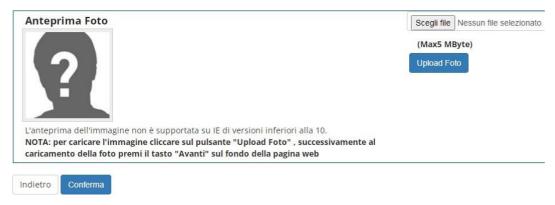

16. Insert your <u>titles of study</u>. According to your titles of study inserted, various options will be marked in gray or green. If at least one option is green, you will be able to participate in the course. In this case, click on "**Procedi**".

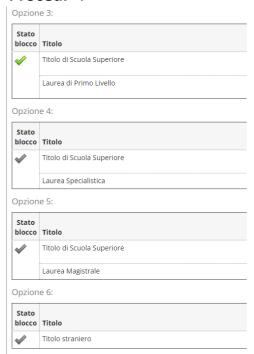

17. insert the titles of study required (those of at least one block), then click on "**Procedi**".

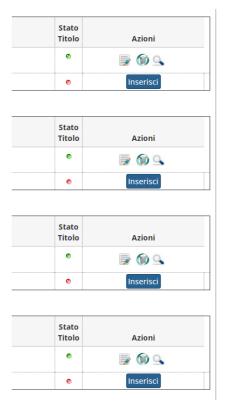

18. insert the CV and other attachments (if required from the course) and click on " **Avanti** ".

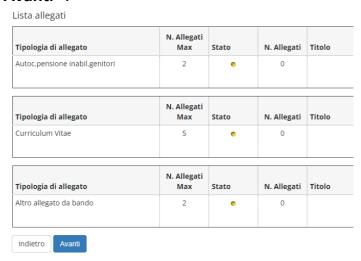

19. Check it out the data of matriculation and you choose "Contingente" (the administrative category to which you belong). Then click on "Avanti".

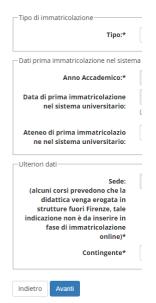

20. Click on " Conferma ".

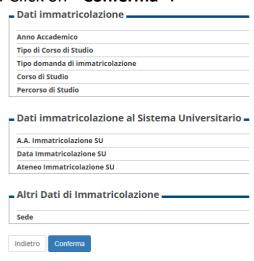

21. Once you have finished registering, click on " **Controlla pagamenti** " to complete the payment of the taxes. The proof of the cost of the course will be uploaded later and you will be notified by the secretariat.

Very important! Students applying for the 10 emerging countries place are not requested to pay taxes and they can ignore the payment bill. The students selected for the 10 free places will be notified afterwards